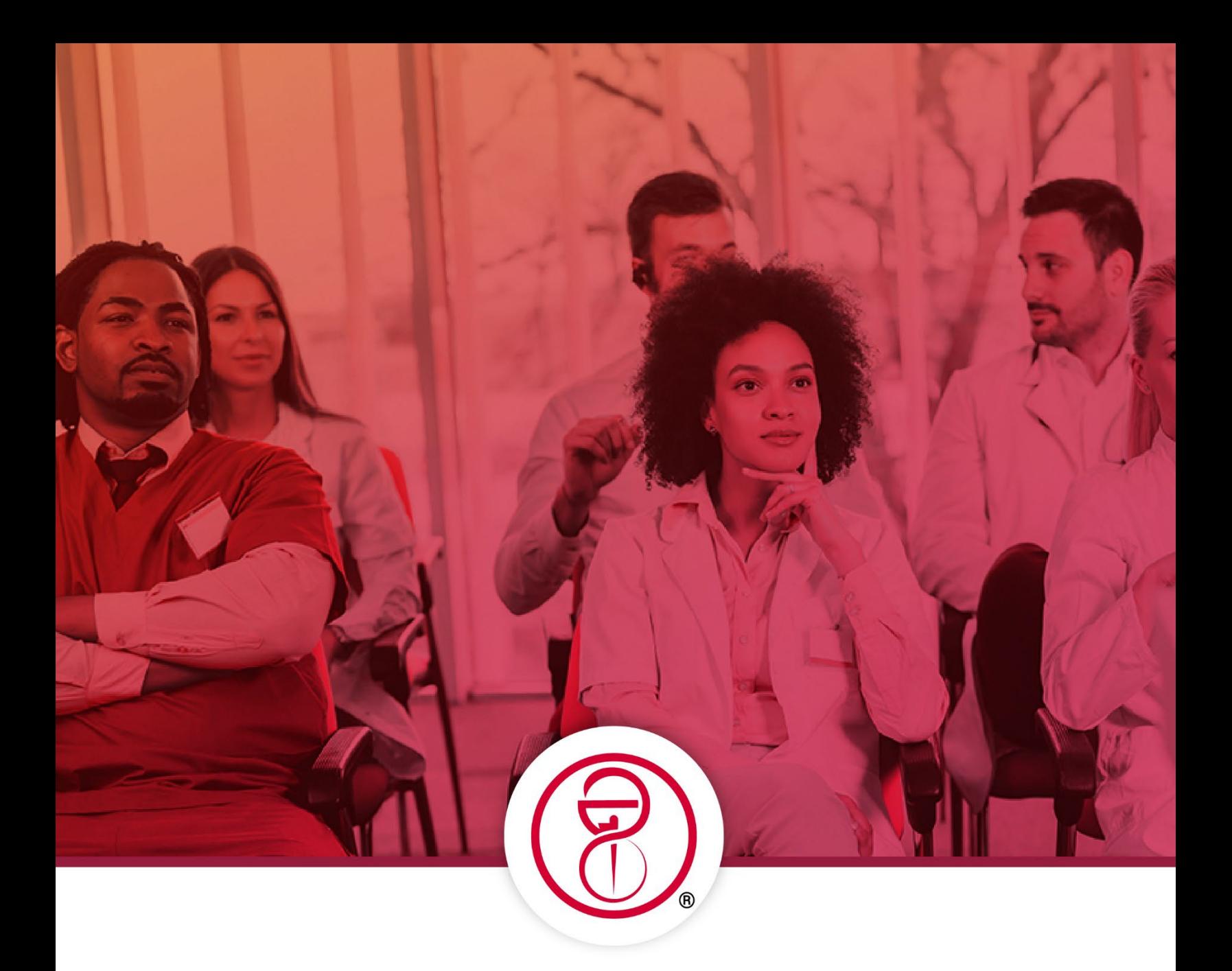

# NAPLEX Advantage™

## **Student Guide**

National Association of Boards of Pharmacy® (NABP®)

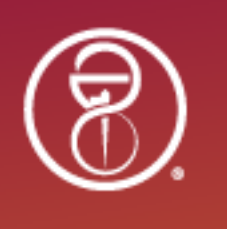

### **NAPLEX Advantage Student Guide | 2023-2024**

**Mission Statement of the National Association of Boards of Pharmacy**

NABP is the independent, international, and impartial Association that assists its member boards in protecting the public health.

#### **Vision Statement**

In**n**ovating **a**nd colla**b**orating today for a safer **p**ublic health tomorrow.

©2024 by the National Association of Boards of Pharmacy. All rights reserved.

National Association of Boards of Pharmacy 1600 Feehanville Drive Mount Prospect, IL 60056

847/391-4406 | *[www.nabp.pharmacy](http://www.nabp.pharmacy/)*

Lemrey "Al" Carter, PharmD, MS, RPh Executive Director/Secretary

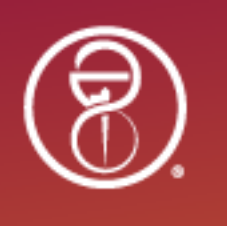

### **Table of Contents**

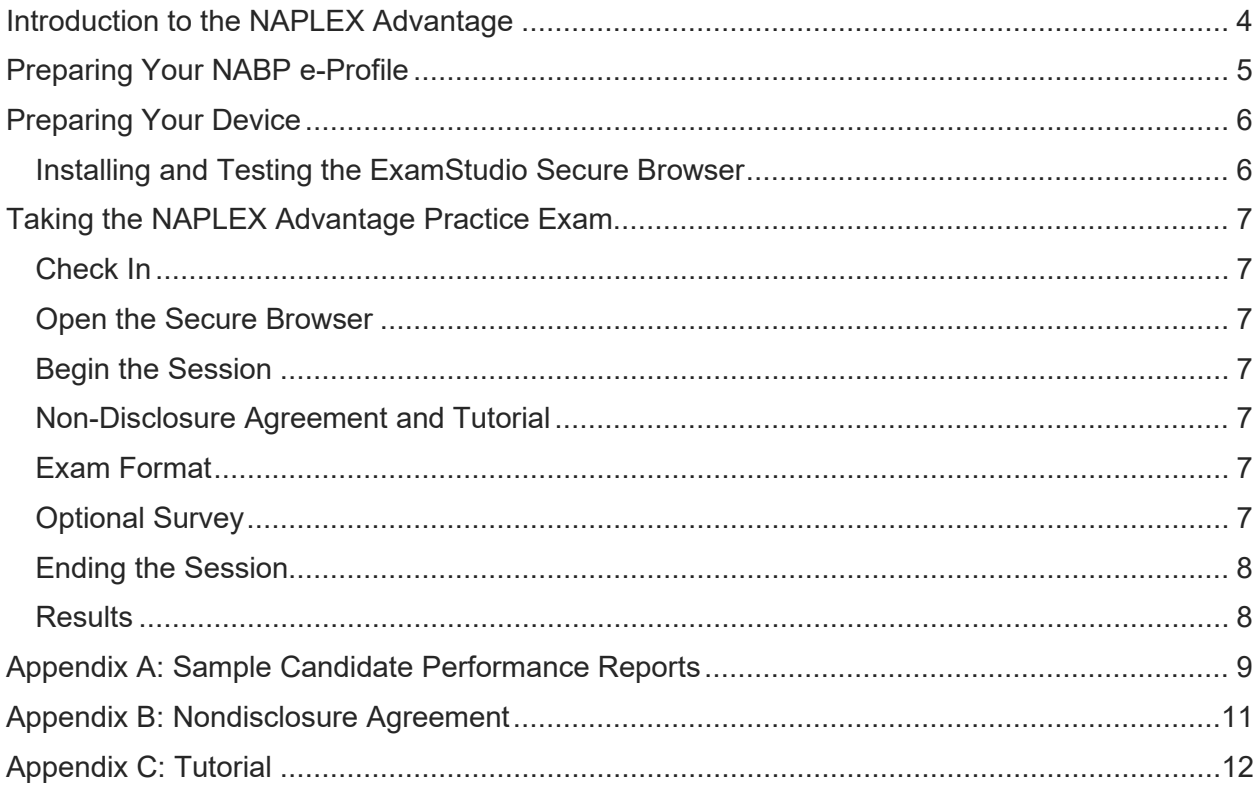

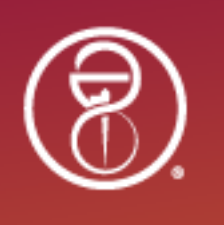

### <span id="page-3-0"></span>**Introduction to the NAPLEX Advantage**

Your school or college of pharmacy is participating in the NAPLEX Advantage™ service provided by the National Association of Boards of Pharmacy® (NABP®) to help students prepare for the North American Pharmacist Licensure Examination® (NAPLEX®). Three key features make NAPLEX Advantage an effective tool to help students prepare for the NAPLEX.

- 1. **Exam-Day Experience:** The NAPLEX Advantage practice exam is designed to be delivered on the school campus in a closed, secure testing environment. Your administrators will create an experience similar to sitting for the actual high-stakes exam.
- 2. **Unique Practice Exam:** The NAPLEX Advantage practice exam delivered to students is unique to the NAPLEX Advantage service. All items in the NAPLEX Advantage practice exam were previously utilized on past NAPLEX iterations and are not included in any stand-alone Pre-NAPLEX<sup>®</sup> exams. This ensures test items remain fresh and relevant, delivering a valuable practice experience to help prepare for the actual NAPLEX.
- 3. **Performance Data:** Your school and each respective student who completes the practice exam will receive performance reports. Individual performance reports will include overall scaled scores (whether pass or fail) as well as a breakdown of performance across each of the NAPLEX competency areas. Schools and colleges will also receive aggregate data for each cohort of students that sit for the NAPLEX Advantage practice exam.

By participating in the NAPLEX Advantage, your school is demonstrating their commitment to the success of you and your peers. On behalf of NABP, good luck, and we hope you find the practice exam experience a valuable one as you prepare for the next steps in pharmacist licensure.

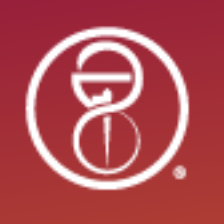

### <span id="page-4-0"></span>**Preparing Your NABP e-Profile**

To be registered for the practice exam by your school or college of pharmacy, an NABP e-Profile® account with student education is required, if you do not already have one set up.

- The profession type of "Pharmacist Intern" or "Pharmacist Student" must be selected.
- Submit an education record, including the country, school or college, campus, and expected graduation year.

Note: If your e-Profile profession is currently set to "Technician" or "Technician in Training," you must update this to add education – it does not remove any technician credentials you have submitted or prevent you from submitting future credentials.

Learn more about the [information you will need](https://nabp.pharmacy/help/what-information-do-i-need-to-create-a-new-individual-e-profile/) to [create a new e-Profile account.](https://nabp.pharmacy/help/how-do-i-create-a-new-e-profile/)

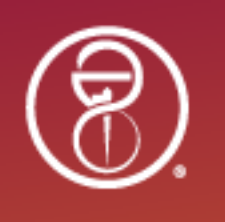

### <span id="page-5-0"></span>**Preparing Your Device**

Most laptops or computers (including personal and school-issued devices) can be used to administer the NAPLEX Advantage. Check the ExamStudio website to confirm your device meets the minimum standards. The ExamStudio Secure Browser should be pre-installed prior to test day. **Note that the exam software is NOT compatible with tablets.**

#### <span id="page-5-1"></span>**Installing and Testing the ExamStudio Secure Browser**

Before test day, the secure browser must be installed on all devices that students will use during the exam. If you are using your own device, you are responsible for making sure the software is installed and confirming that it is functional.

To confirm that the secure browser is functional, open the application and follow the on-screen instructions. If you can navigate to the access code login page, you are ready for test day. The Organization ID required is "NABP."

It is recommended that the secure browser be re-installed before each testing session to ensure the most up-to-date version is being used.

To download and install the secure browser, visit the ExamStudio website at *<https://securebrowser.examstudio.com/SecureBrowser/downloads>*.

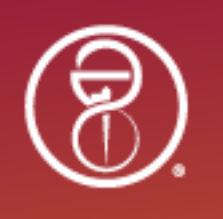

### <span id="page-6-0"></span>**Taking the NAPLEX Advantage Practice Exam**

When you take the NAPLEX Advantage practice exam at your school, your experience includes the following:

#### <span id="page-6-1"></span>**Check In**

Proctors will check you in using your ID to make sure the name on your ID matches your name as it appears on your NABP e-Profile account. Be sure to bring a government-issued ID document with you that matches your e-Profile Connect® name. If it does not match, you may still sit the exam. The ID match is meant to prepare you for the NAPLEX entry process, which is strictly enforced. When sitting for the NAPLEX, if your ID does not match your e-Profile name, you will be refused entry to the testing room.

#### <span id="page-6-2"></span>**Open the Secure Browser**

After you are seated, you will be instructed to open the ExamStudio Secure Browser. If you are using your own device, you will have already installed the program. If you are using a device provided by the school or college, the program should also have been pre-installed. Speak to a proctor if you are experiencing problems.

#### <span id="page-6-3"></span>**Begin the Session**

You will select the access code link to begin your session. You will not need to enter a username or password, but you will be prompted to enter your access code. The access code may be provided by the proctor directly or be listed on your scratch paper.

If the exam has not yet begun, you will be taken to a waiting room screen until it does. Once the test begins, you will see a welcome screen.

Make sure that your name at the top of the exam screen is correct. Notify a proctor if a different name is listed.

#### <span id="page-6-4"></span>**Non-Disclosure Agreement and Tutorial**

Next, you will need to read and agree to the non-disclosure agreement. **If you do not agree or fail to complete this step within five minutes, you will not be able to continue.**

The last step before the exam is to read and follow the instructions to complete a tutorial.

#### <span id="page-6-5"></span>**Exam Format**

You have 140 minutes to complete the NAPLEX Advantage, which is composed of 100 questions. If you require a time accommodation or any other accommodations for testing, contact your school.

#### <span id="page-6-6"></span>**Optional Survey**

After the exam, you will be asked to complete an optional three-question survey to provide feedback to NABP. Your feedback on this practice exam is valued.

If you do not wish to complete the survey, you can skip the questions and properly end your exam on the two screens following the survey.

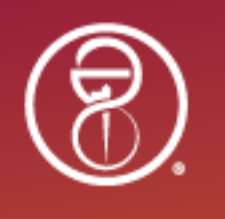

#### <span id="page-7-0"></span>**Ending the Session**

When you have completed the exam, you may close out your session and exit the secure browser. Follow any end-of-test instructions from your proctors and hand in your scratch paper.

#### <span id="page-7-1"></span>**Results**

You will receive your results approximately 1-2 business days after the exam in your NABP e-Profile under the Practice Exams section. Examples of candidate performance reports are provided in Appendix A.

Classifications of performance in each competency area are provided as descriptive feedback only. Overall pass or fail decisions are based on your total score, while competency area scores are based on your performance on items in the specific competency area. These results are a reliable reflection of your expected performance until you gain further competence. You may consider contacting your pharmacy school to request assistance. For further details on topics covered in each of the NAPLEX Competency Areas, please refer to *<https://nabp.pharmacy/naplex-competency-statements>*.

Note: Results for the high-stakes NAPLEX and Multistate Pharmacy Jurisprudence Examination® (MPJE®) only provide a pass or fail result, no scaled score. Competency area performance levels are only provided for fail results on the NAPLEX and MPJE as well.

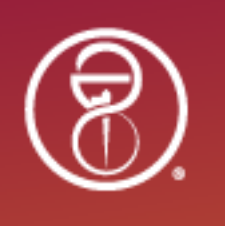

### <span id="page-8-0"></span>**Appendix A: Sample Candidate Performance Reports**

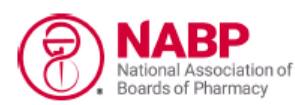

NAPLEX Advantage™ **Candidate Performance Report** 

#### **Candidate Information**

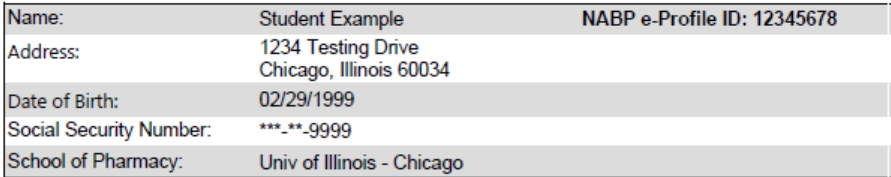

#### **Examination Information**

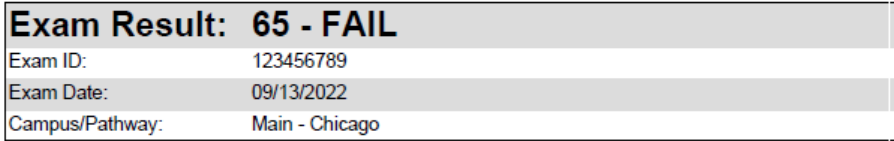

#### Performance Results by Competency Area

The results shown for each competency area below may be useful in future efforts to prepare for the NAPLEX® or additional NAPLEX Advantage™ practice exams.

Your performance by section is represented by one of four achievement levels:

Level 1: Performance is far below meeting the minimum performance necessary to demonstrate competency.<br>Level 2: Performance does NOT meet the minimum performance necessary to demonstrate competency.

Level 3: Performance meets the minimum performance necessary to demonstrate competency.

Level 4: Performance exceeds the minimum performance necessary to demonstrate competency.

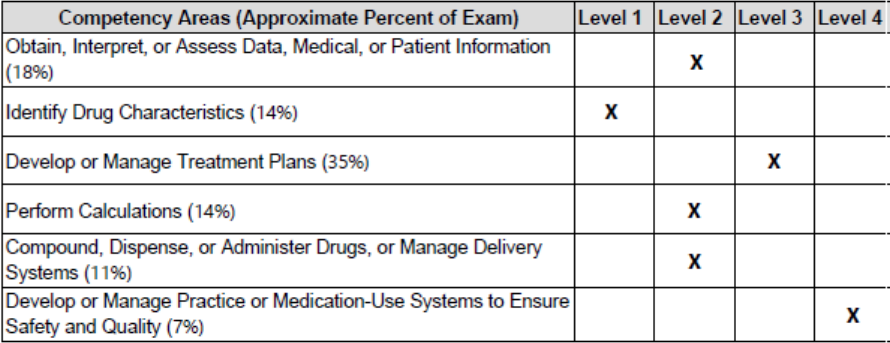

Classifications of performance in each competency area are provided as descriptive feedback only. Overall pass or fail decisions are based on<br>your total score, while competency area scores are based on your performance on

National Association of Boards of Pharmacy® · 1600 Feehanville Dr, Mount Prospect, IL 60056 · www.nabp.pharmacy

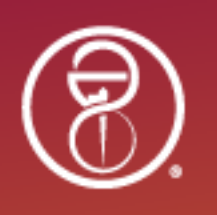

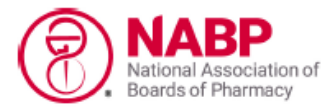

#### NAPLEX Advantage<sup>™</sup> **Candidate Performance Report**

#### **Candidate Information**

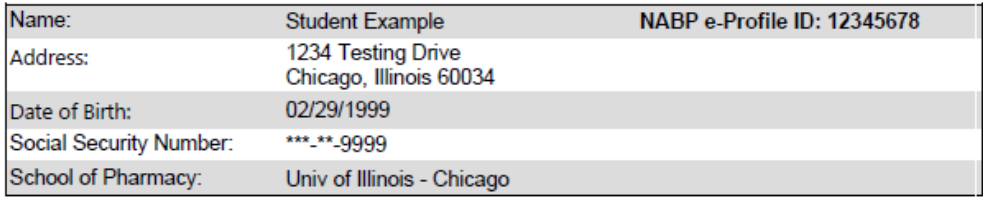

#### **Examination Information**

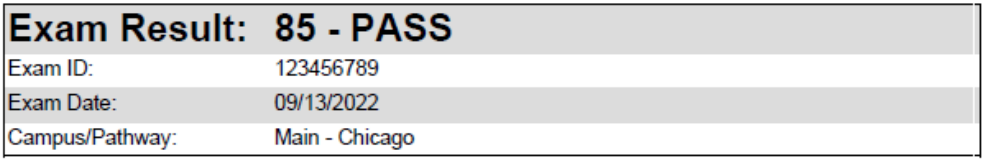

#### Performance Results by Competency Area

The results shown for each competency area below may be useful in future efforts to prepare for the NAPLEX® or additional NAPLEX Advantage™ practice exams.

Your performance by section is represented by one of four achievement levels:

Level 1: Performance is far below meeting the minimum performance necessary to demonstrate competency. Level 2: Performance does NOT meet the minimum performance necessary to demonstrate competency.

Level 3: Performance meets the minimum performance necessary to demonstrate competency.

Level 4: Performance exceeds the minimum performance necessary to demonstrate competency.

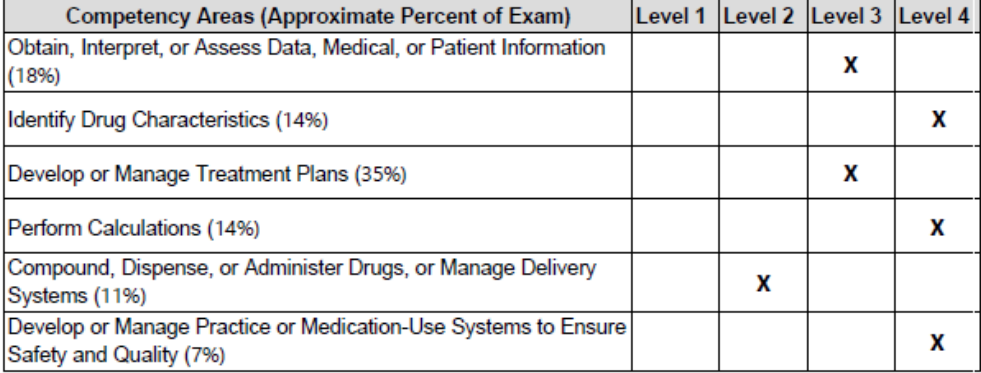

Classifications of performance in each competency area are provided as descriptive feedback only. Overall pass or fail decisions are based on<br>your total score, while competency area scores are based on your performance on

National Association of Boards of Pharmacy® - 1600 Feehanville Dr, Mount Prospect, IL 60056 - www.nabp.pharmacy

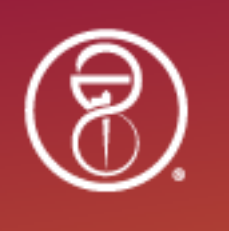

### <span id="page-10-0"></span>**Appendix B: Nondisclosure Agreement**

### **NAPLEX Advantage™**

### **NAPLEX Advantage Nondisclosure Agreement (NDA)**

Please review the Nondisclosure Agreement.

- If you AGREE, click on the "Agree" check box.
- If you DISAGREE, click on the "End Exam" button; however, the NAPLEX Advantage will **NOT** be delivered to you and you will forfeit all fees. There will be no refund.

The NAPLEX Advantage and its contents are the exclusive property of NABP®. The NAPLEX Advantage is a confidential examination that is protected by law including, without limitation, trade secret, copyright, and other applicable laws and regulations.

I agree that I will not, at any time, engage in the following prohibited activities ("Prohibited Activities") about the NAPLEX Advantage including, without limitation, NAPLEX Advantage examination questions, answers, question format, profiles, and scenarios: selling; offering; disclosing; making available; transmitting; copying; reproducing; purchasing, receiving, or acquiring without prior written authorization from NABP.

If NABP obtains information indicating that I engaged in one or more Prohibited Activities, NABP, at its sole discretion, may take one or more of the following actions ("Actions") against me including, without limitation, placement of a hold on scheduling or sitting for the NAPLEX or equivalent, provision of information about my alleged engagement in Prohibited Activities to one or more boards of pharmacy or regulatory or law enforcement authorities, or pursuit of administrative, civil, or criminal proceedings or penalties.

By clicking the AGREE check box:

- I acknowledge and agree that I will not engage in any Prohibited Activities;
- I acknowledge that NABP may take one or more Actions against me if NABP receives information indicating that I engaged in one or more Prohibited Activities;
- I agree that successful completion of the NAPLEX Advantage does not guarantee successful completion of the NAPLEX; and
- I agree that the score achieved on the NAPLEX Advantage cannot be added to or used to supplement, decrease, or increase my NAPLEX score.

**Agree**. I agree with the terms of this NDA.

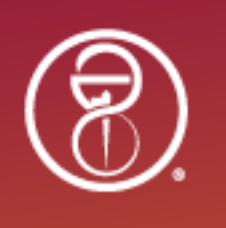

### <span id="page-11-0"></span>**Appendix C: Tutorial**

### **Welcome to the NAPLEX Advantage™**

The NAPLEX Advantage is a practice examination to help familiarize you with the North American Pharmacist Licensure Examination® (NAPLEX®) experience. This practice examination will benefit those who are preparing for the NAPLEX by presenting and scoring actual items previously tested on the NAPLEX.

You will be allowed 140 minutes to complete 100 items. You will not be able to review questions or change an answer once you have confirmed the answer choice and have moved on to the next question. Once you start the exam you must complete it in one session.

Upon completing the examination, the timed clock will stop and your score report will be viewable on screen as well as emailed to you. You may also view your score by accessing your NABP® e-Profile examination records. It may take up to 24 hours for your score to be accessible after you complete your NAPLEX Advantage. Prior to exiting the NAPLEX Advantage, please respond to the survey.

### **NAPLEX Advantage™ Test Instructions**

The **Next** button on the bottom of this screen will be available throughout this exam.

**Next** moves you from screen to screen.

The navigation buttons and functions can be selected by:

- clicking the appropriate button with the mouse, or
- using the Tab key to move through the options and pressing the spacebar to select an option.

### **Time and Progress**

At any point in the exam, you can see how much time you have remaining in the upper right corner of the screen.

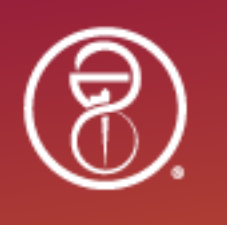

### **Highlighting and Strikethrough**

Highlighting (Optional)

To highlight text, first select the text to highlight by holding down the left mouse button and dragging across the text. Then, click the icon in the top left corner of the screen. The highlight button will present colors from which to choose. Click on a color to highlight the selected text.

Strikethrough (Optional)

To strikethrough text, first select the text to cross out by holding down the left mouse button and dragging across the text. Then, click the icon in the top left corner of the screen.

Strikethrough and highlight will only work for text in questions. These features may not function in patient medical records, images, or tables in questions.

It is important to note that highlighted text or strikethrough text will not be used to determine your final response or to calculate your score.

### **Calculator and Resources**

### **Calculator**

An online calculator is available to you throughout the exam. To use the calculator, click on the calculator icon in the top left corner of your screen.

You can move the calculator window to another location on the screen. When you are finished with the calculator, you can close it by clicking on the X in the top right corner of the calculator.

### Lab Values and Formulae

Tables of common lab values and formulae are available to you as a resource. To open these resources, click on the Resources icon in the bottom left corner of the screen. This will open a pop-up window with 2 tabs of information. Click on each tab to view the included information.

You can move the References window to another location on the screen. When you are finished with the References, you can close the window by clicking on the X in the bottom right corner of the window.